# CT Student Portal(SSO)

First Time Login Guide for Student

## CT Student Portal(SSO)

- Log in with school's email address to access the College's online system.

#### BB – Blackboard

A online learning platform that offers a wide range of various learning tools which include downloading courses materials, participating in the discussion board, getting latest announcement, and also support collaboration. Students can also participate in the online classroom through the platform.

#### M365 - Microsoft 365

It combines email, calendar, file storage and sharing, online Office application and other collaboration tools available to all students. Students are able to access the tools in M365 via mobile apps or browsers and are authorized to download and install the Microsoft Office for personal computers and mobile devices.

#### ► E-resources from HKCT Academic Pavilion

Access the library electronic databases through student portal and reading e-books.

## CT Student Portal(SSO)

- Log in with school's email address to access the College's online system.

#### Other online Services

- OTFA Online Tuition Fee app
- ATS Attendance Tracking System
- OARA Online Academic Results app
- OSP Online Student Particular
- U-Choice
- ▶ i-Plus Records
- eSFQ e-Student Feedback Questionnaires
- Turnitin

# New CT Student Portal homepage

**Notice Board** 

Microsoft 365 – My account

Microsoft 365 -App Launcher

Search this site CT Single Sign-On Portal My Apps Online Tuition Fee Blackbo ProQuest Wise News 0000 .... EBSCO HOST ... **CT My Apps** GALE Gale eBooks Attendance Result Checking Student Particular i-Plus Records

**Notice Board** 

## New platform, A new look

- Your accounts need to be reactivated for applying the update.

## For current student:

Your Login User Name will not change

Your Password will be reset to the default

The Default Password Format has been changed

Phone MFA is required

Please refer to the following guidelines for details

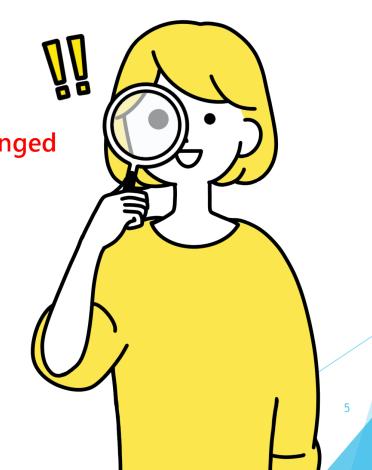

## First Time Login to SSO

Step 1: Login with default password.

Step 2: Set up MFA authentication.

Step 3: Complete online registration (Student Particular)

## Step 1: Login with default password.(A)

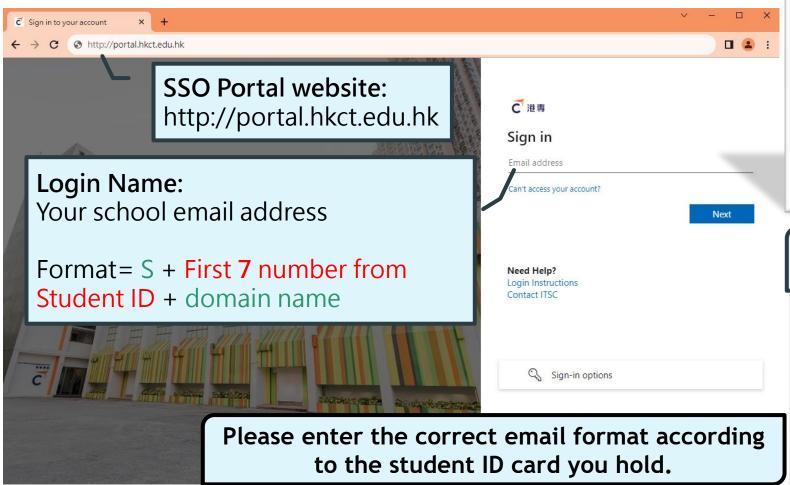

#### **HKCT Institute of Higher Education**

例: S1234567@student.ctihe.edu.hk

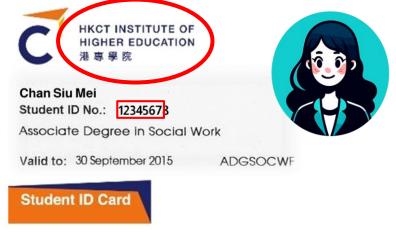

### Hong Kong College of Technology

例: S1234567@student.hkct.edu.hk

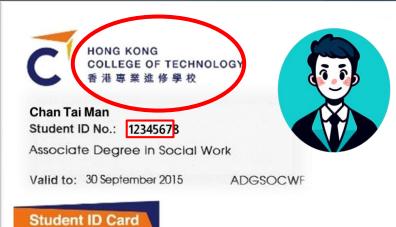

## Step 1: Login with default password.(B)

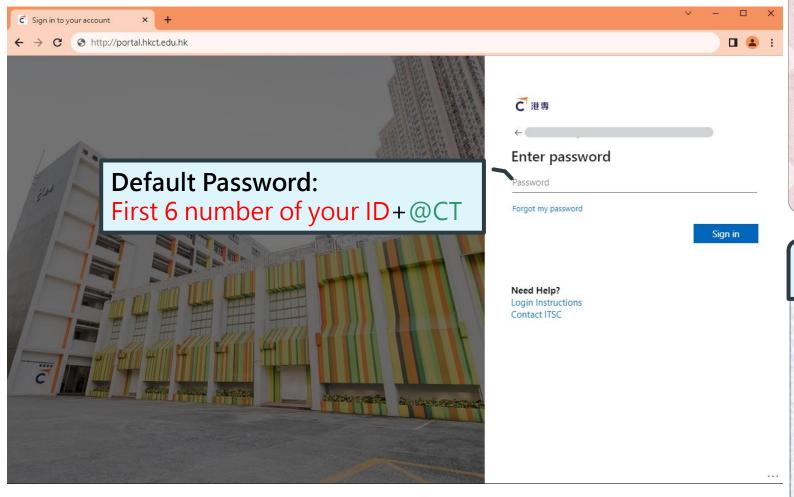

#### **HKID Card**

Example: 668668@CT

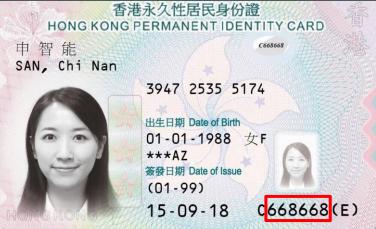

#### Other ID Card Example: 110102@CT

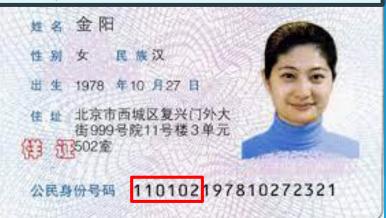

\* The above documents are samples released by the Government to the public.

## Step 1: Login with default password.(C)

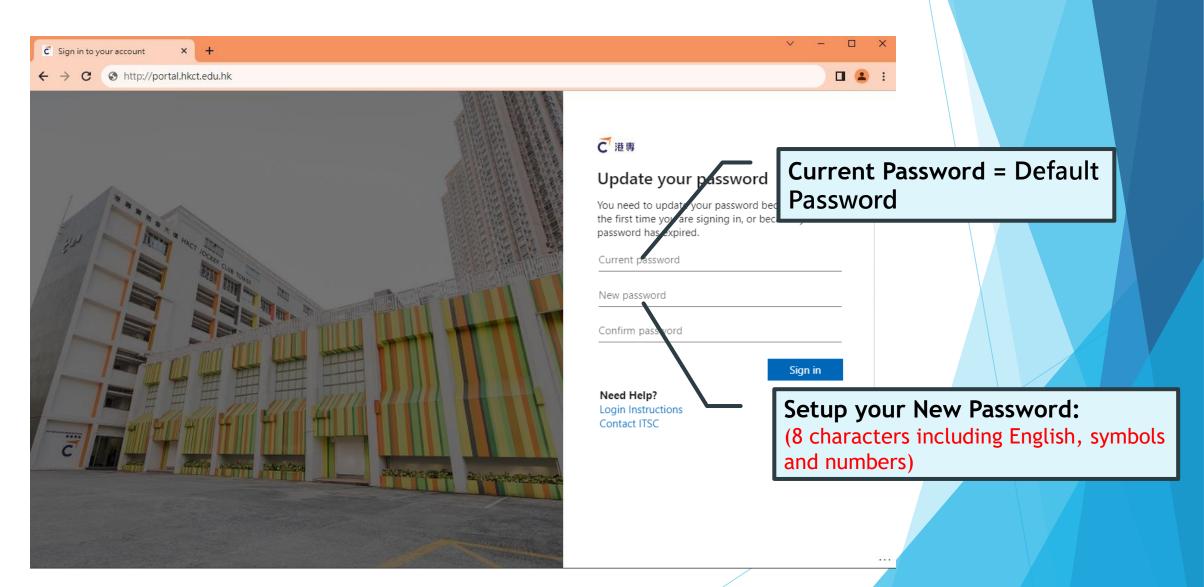

# After successfully changing password

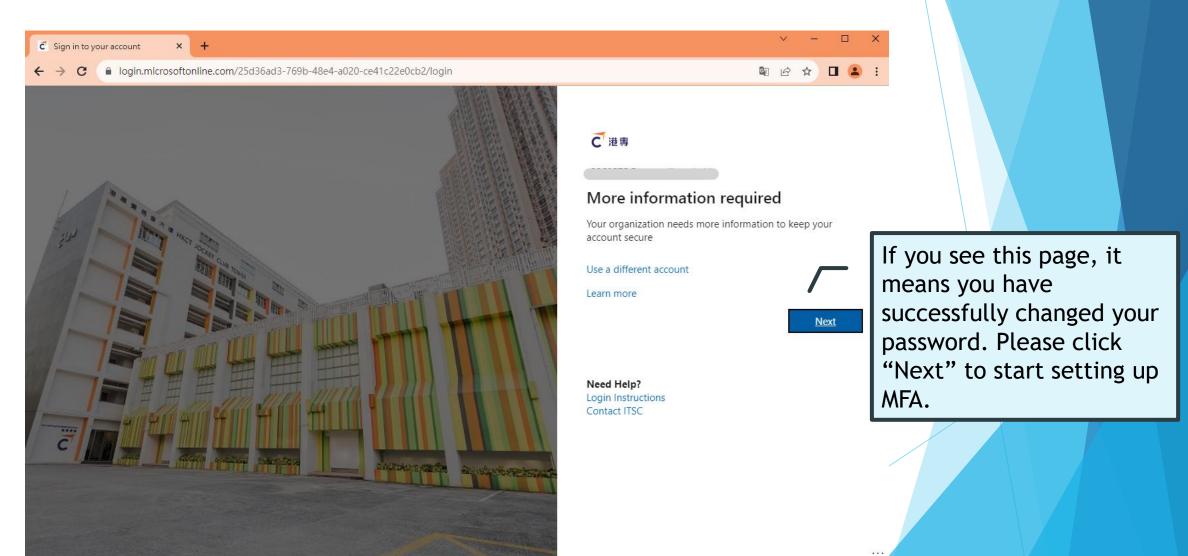

# Step 2: Set up MFA authentication.(A)

# Prepare your phone (Must with SMS function)

(If you can't use your phone for verification, you can choose to use your personal email as the verification method, this tutorial shows the steps for phone verification)

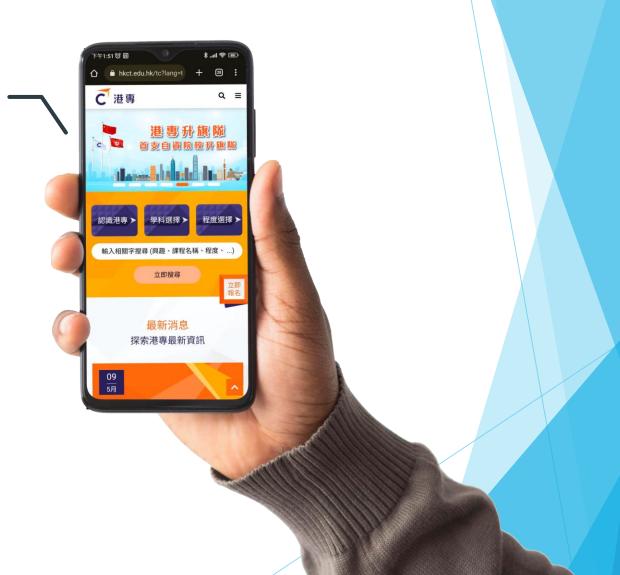

# Step 2: Set up MFA authentication.(B)

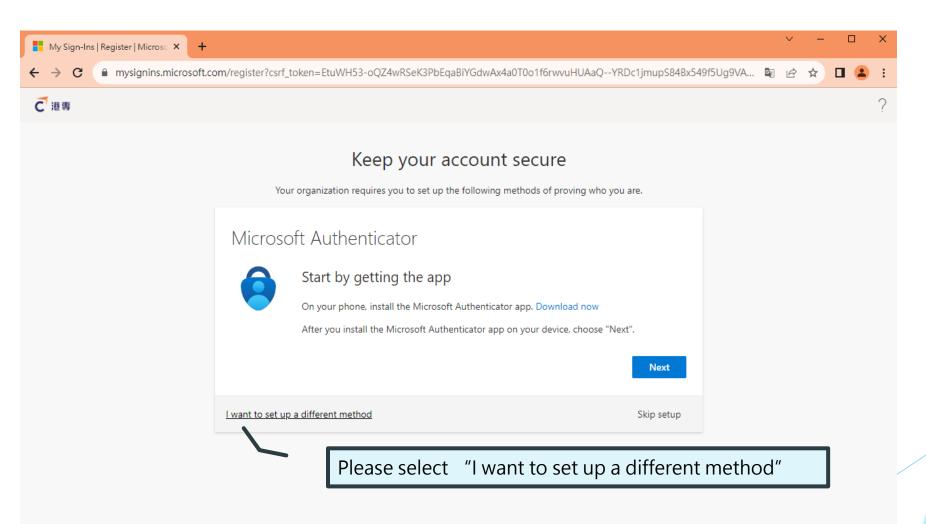

# Step 2: Set up MFA authentication.(B)

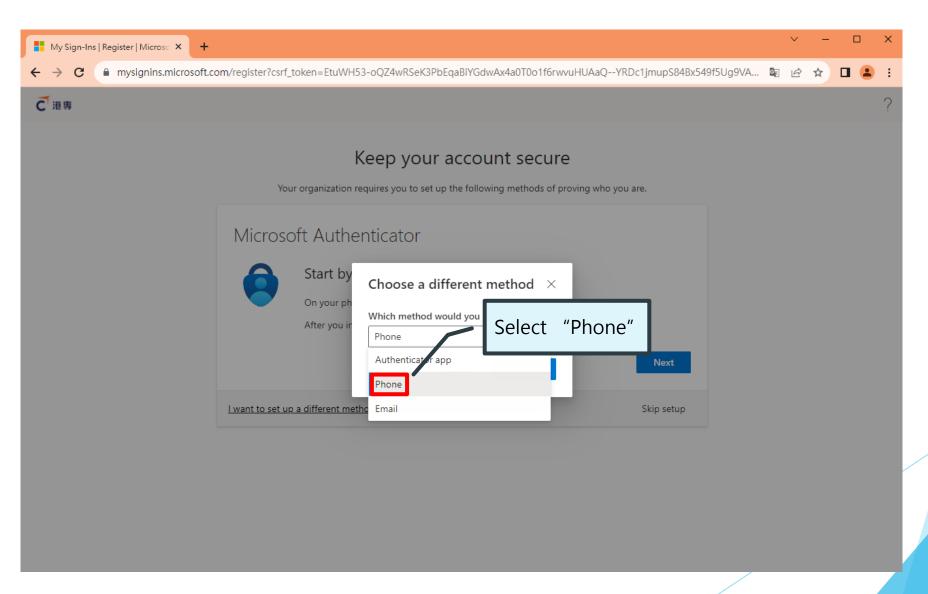

# Step 2: Set up MFA authentication.(C)

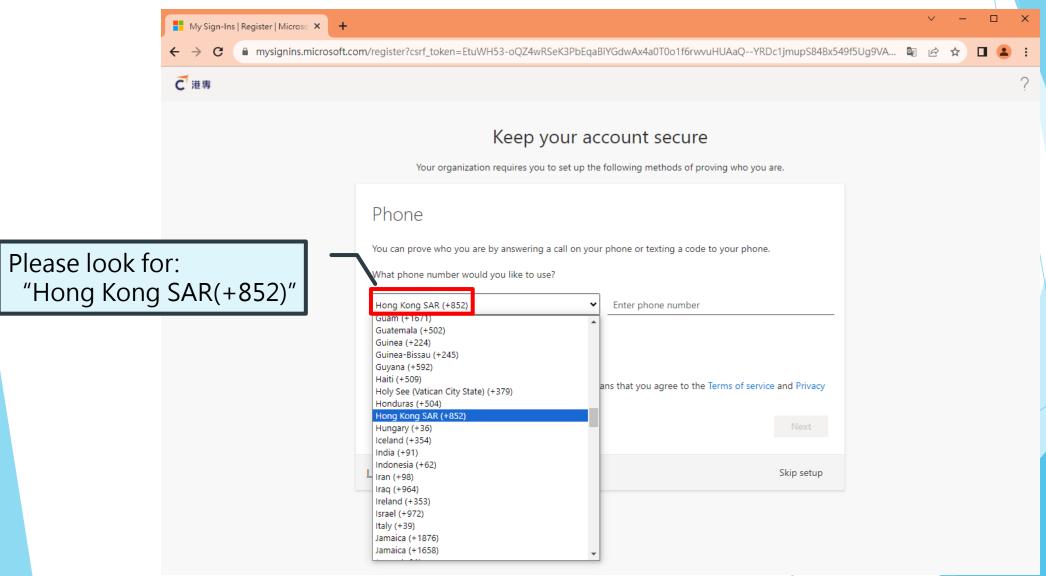

# Step 2: Set up MFA authentication.(C)

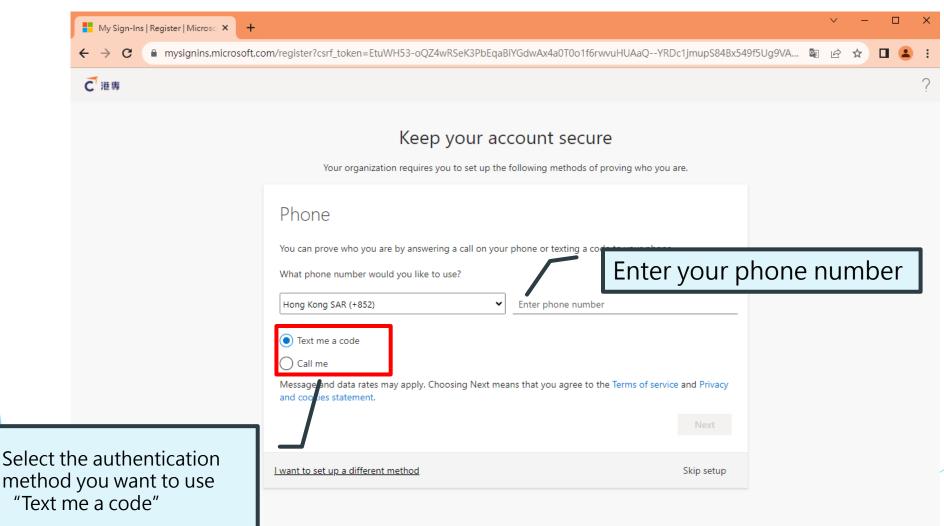

# Step 2: Set up MFA authentication.(D)

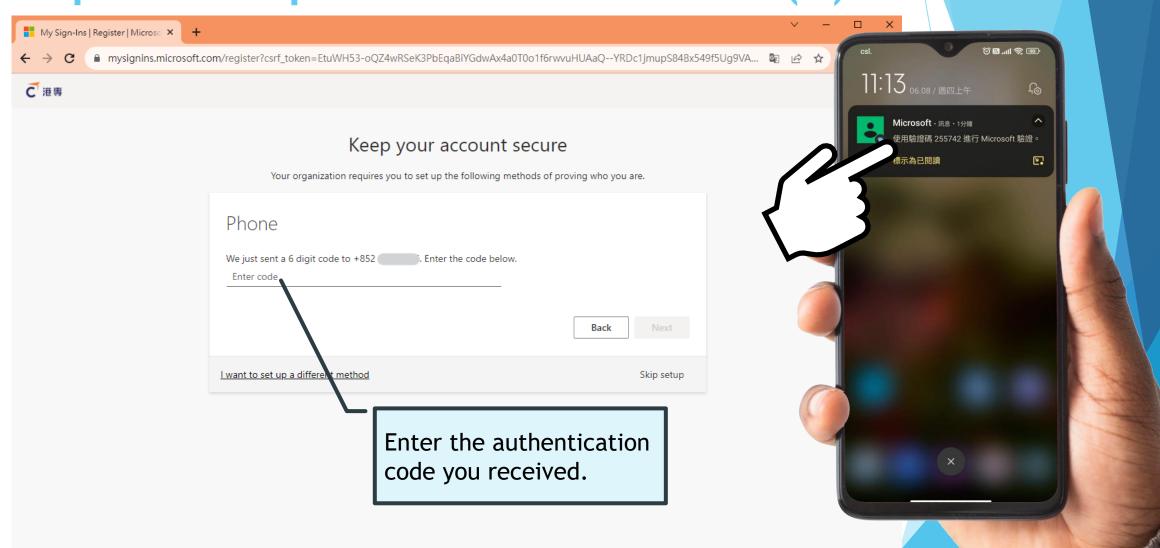

# Step 2: Set up MFA authentication.(E)

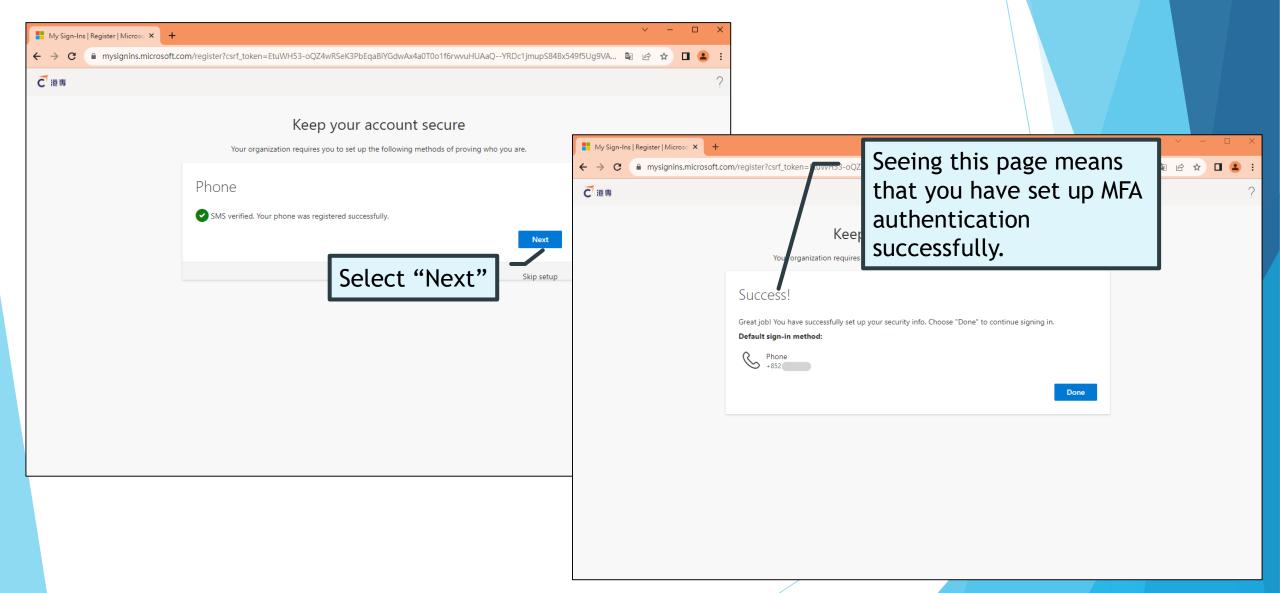

# Step 3: Complete online registration(A)

「專·惠你」支援計劃

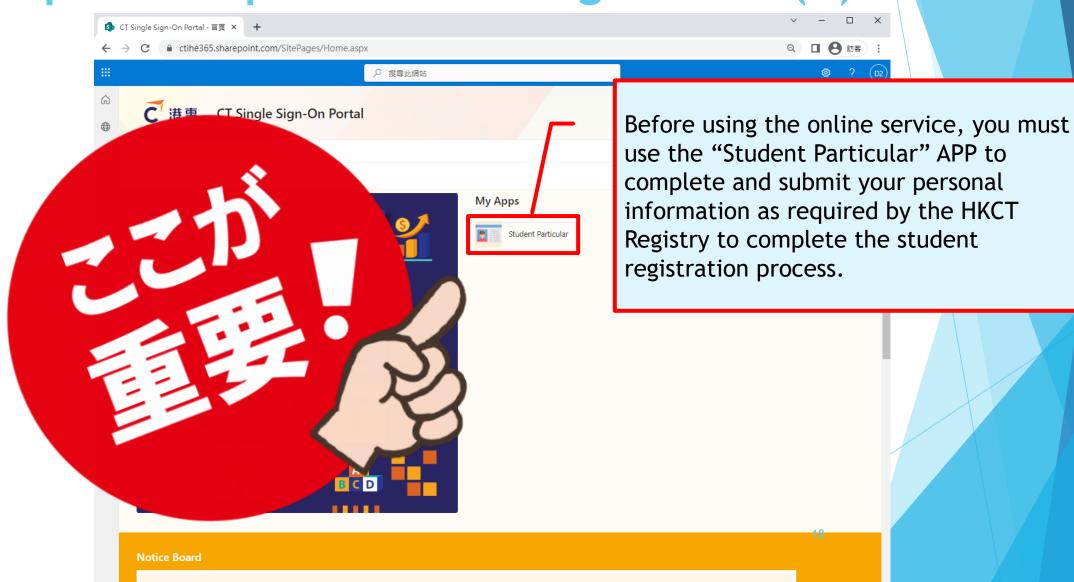

# Step 3: Complete online registration(B)

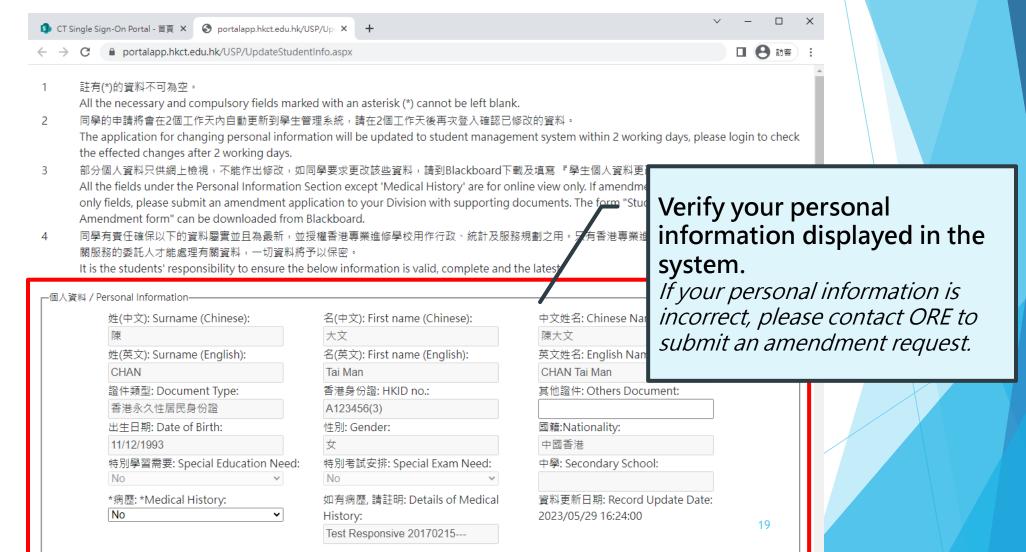

# Step 3: Complete online registration(C)

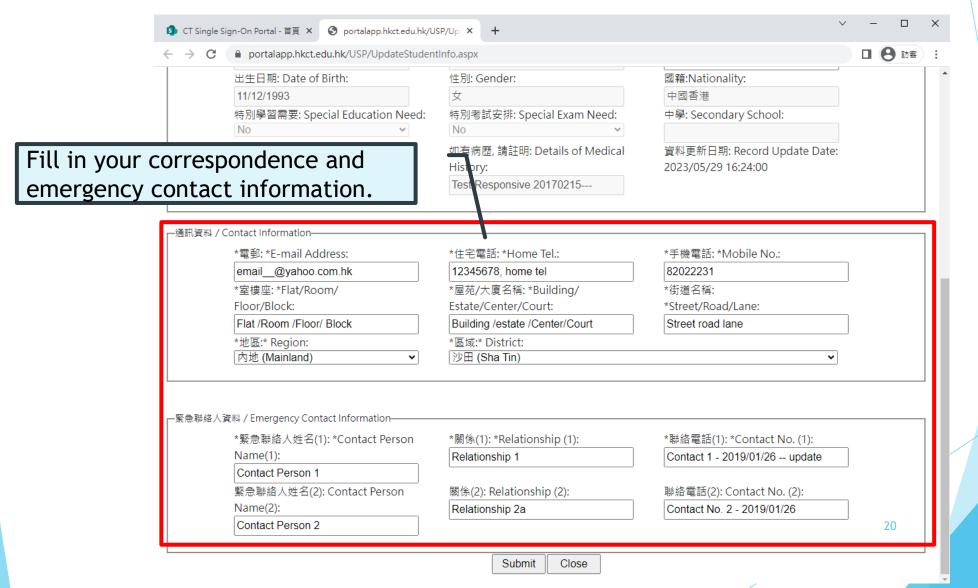

# Step 3: Complete online registration(D)

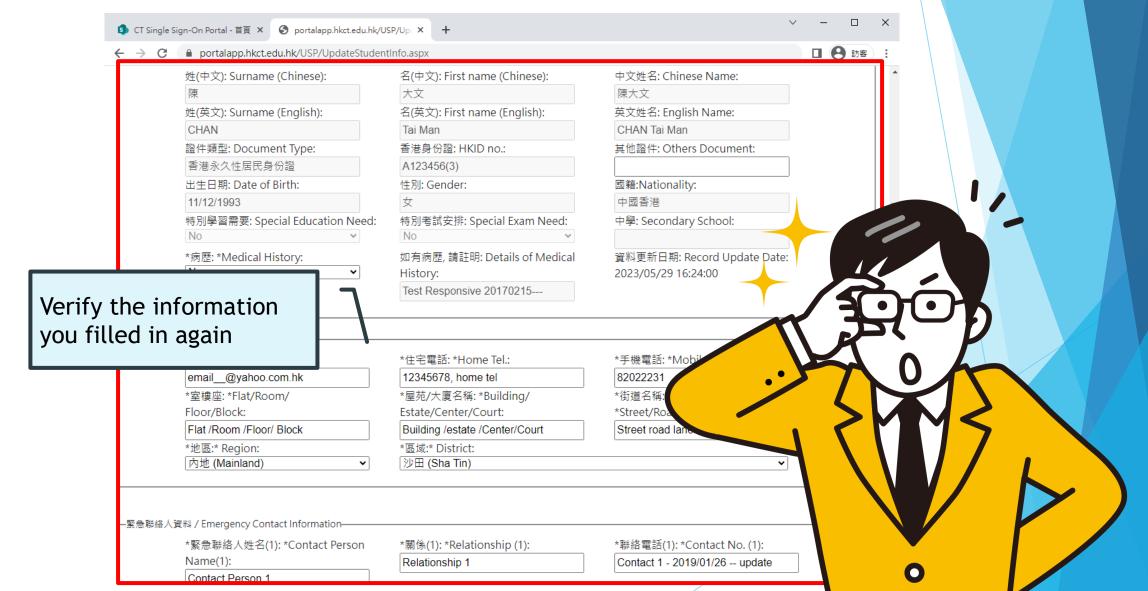

# Step 3: Complete online registration(E)

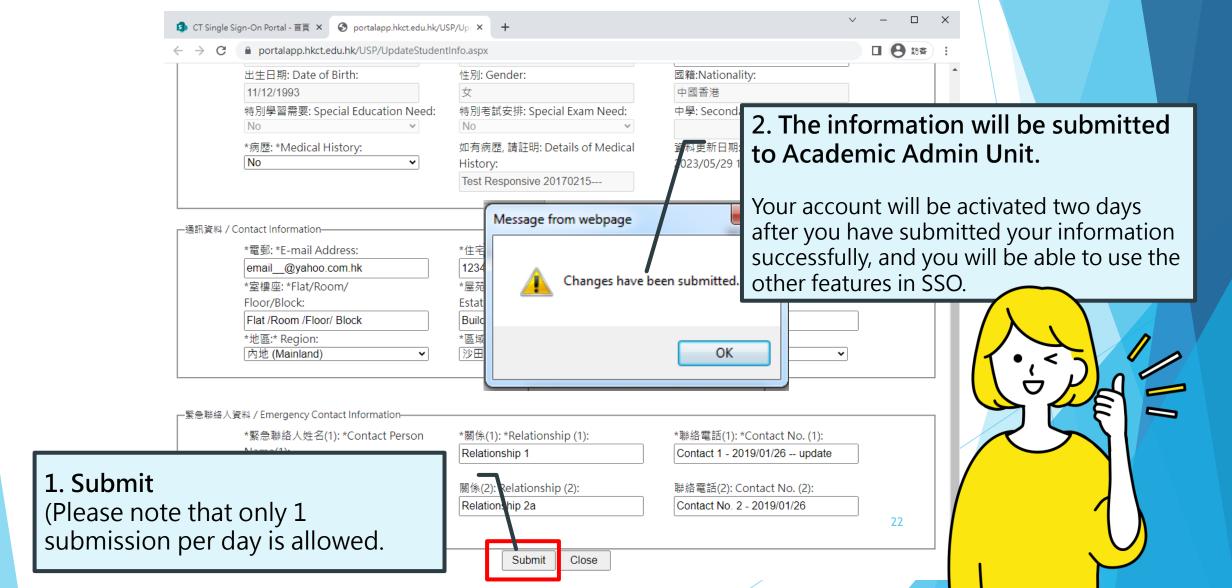